# **BIXOLON®**

# **Printer Installation Guide**

### **KN04-00047A (Rev.1.3) THERMAL PRINTER SRP-350/352plusIIA&C**

#### ◈ **Information**

This Installation Guide includes a brief outline of information necessary for product installation. For more detailed installation information, please refer to the user manual in the

- enclosed CD. The contents of the CD include the following.
	- 1. Manual: User Manual, Code Chart, Control Commands 2. Drivers: Windows Drivers, OPOS Drivers
- 3. Utilities: a Logo download tool and a virtual memory switch control tool

We at BIXOLON maintain ongoing efforts to enhance and upgrade the functions and quality of all our products. In following, product specifications and/or user manual content may be changed without prior notice.

#### ◈ **Components**

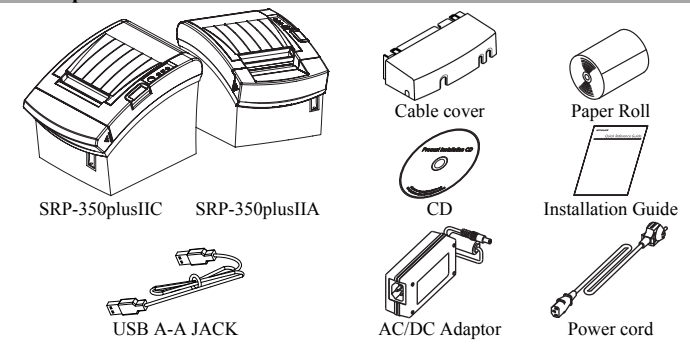

#### ◈ **Connecting the cables**

1. Turn off the printer and the host ECR (host computer).

- 2. Plug the power cord into the Adaptor, and then plug the Adaptor into the power connector of the printer.
- 3. Check the interface cable (Serial, Parallel, USB, or Ethernet), and connect the interface connector cable accordingly.
- 4. Plug the drawer kick-out cable into the drawer kick-out connector on the printer.

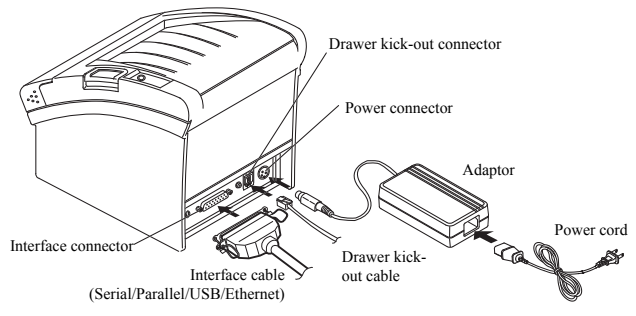

◈ **Installing the Paper Roll** 

- 
- 1. Open the paper roll cover by pressing the coveropen button.
- 2. Insert a new paper roll, making sure to align it properly.
- 3. Pull out a small amount of paper, and close the cover.

※ **Note** 

When closing the cover, press down on the center of the cover to ensure that the paper is in contact with the roller.

#### ※ **Note: Adjusting the Paper Near-End Sensor**

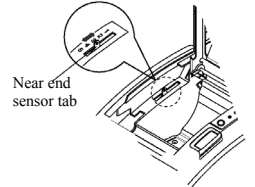

The SRP-350plusIIC has a paper near-end sensor that provides notice that the paper roll is nearly exhausted. When the paper is running low, the lamp on the apparatus is lit red. If the lamp is activated even when sufficient paper remains, adjust the near-end sensor setting by pushing the tab upward towards 1.

#### ◈ **Using the Operation Panel •** POWER (LED)

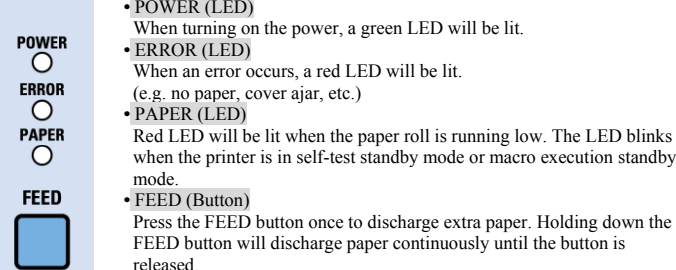

#### when the printer is in self-test standby mode or macro execution standby mode. **•** FEED (Button) Press the FEED button once to discharge extra paper. Holding down the

FEED button will discharge paper continuously until the button is eleased.

#### ◈ **Setting the DIP Switches**

Changing Dip Switch settings must be done when the printer is off. Any changes done while the printer is on will not be processed.

#### **1. Serial Interface**

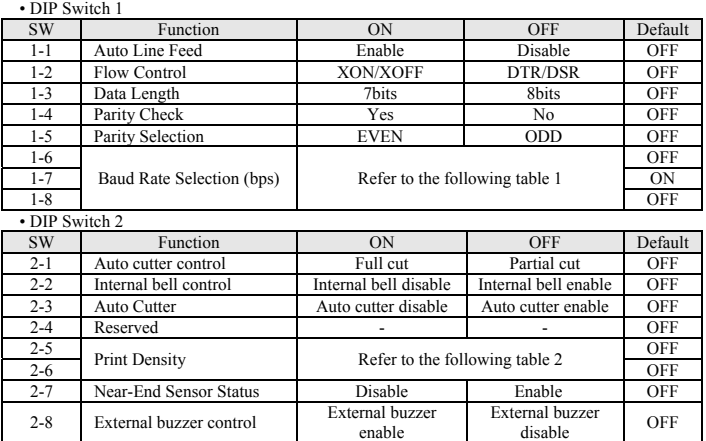

#### **2. Parallel / USB Interface**

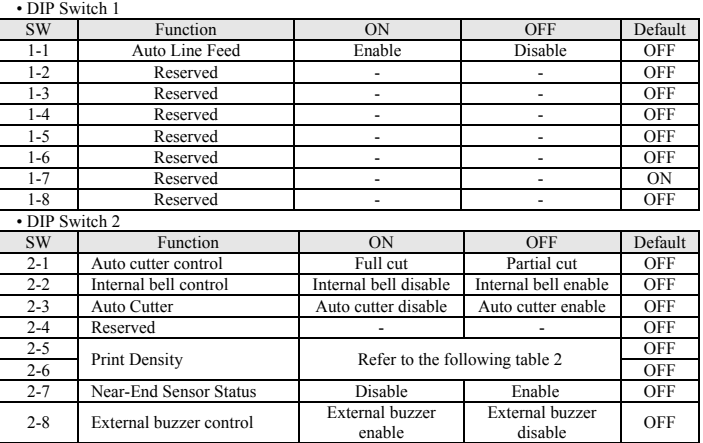

#### • Table 1 – Baud rate (bps) Selection

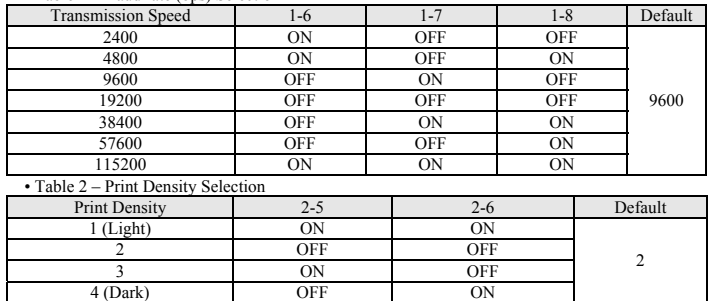

#### ◈ **Self-Test**

- 1. Make sure the paper roll has been installed properly.
- 2. Turn on the power while holding down the FEED button. The self-test begins. 3. The self-test prints the current printer status, providing the control ROM version and the
- DIP switch setting.
- 4. After printing the current printer status, self-test printing will print the following, and pause. (The PAPER LED light blinks.). **SELF-TEST PRINTING.**

#### **PLEASE PRESS THE FEED BUTTON.**

- 5. Press the FEED button to continue printing. The printer prints a pattern using the built-in character set.
- 6. The self-test automatically ends and cuts the paper after printing the following. **\*\*\* COMPLETED \*\*\***
- 7. After the self-test is complete, the printer returns to normal on-line status.

#### ※ **Note**

The self-test lets you know if your printer is operating properly. It checks the print quality, ROM version, and DIP switch settings.

#### ◈ **Specifications**

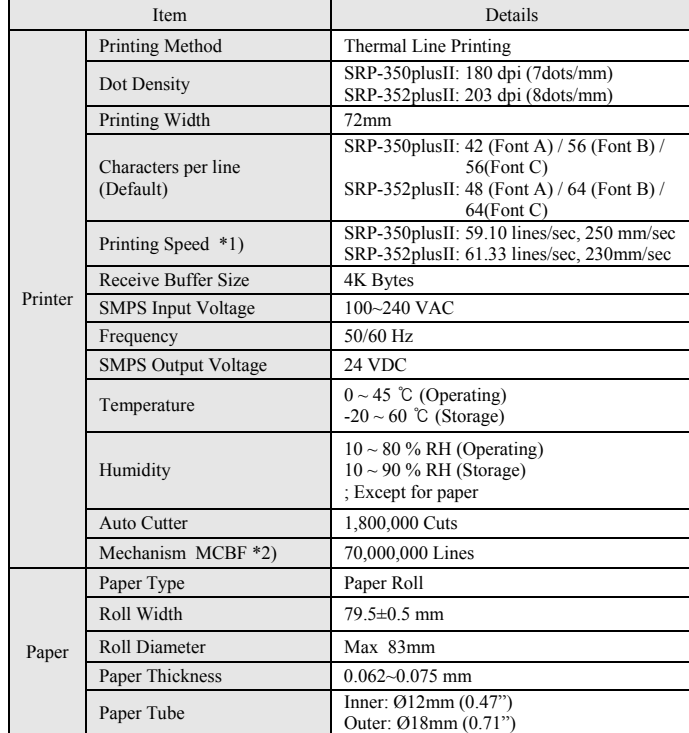

#### ※ **Note**

- \*1) Printing speed may be slower depending on the data transmission speed and the combination of control commands.
- \*2) The above values are calculated under printing level 2 with recommended paper at normal temperature.
	- The values may vary with environment temperature, printing level, etc.

#### ◈ **Automatic Windows driver installation for printers with Serial / Parallel / USB interface**

- 1. Connect the printer to the computer and turn it on.
- 2. Select "Serial/Parallel/USB Auto Search and Configuration" in "Step 1: Port Setting Wizard" screen.

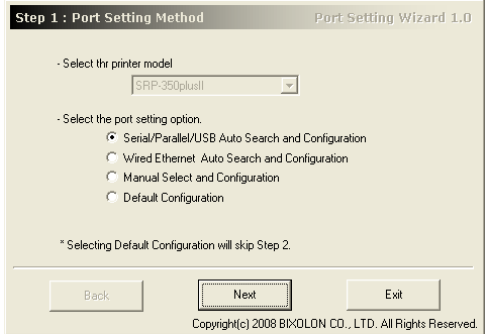

3. Click the "Next" button; the computer starts searching printers.

- \* The range of the search is as follows.
- Serial: COM1~COM9
- Parallel: LPT1~LPT4
- USB: Plug&play

4. When the port search is complete, select the corresponding printer from "Search Result" and click "Next" button.

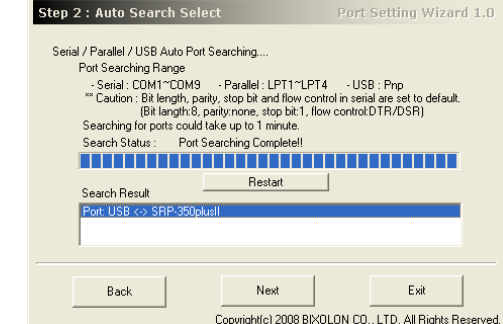

#### 5. Verify the selected printer.<br>New sensus the "Test Drive" by the print the test of You can use the "T

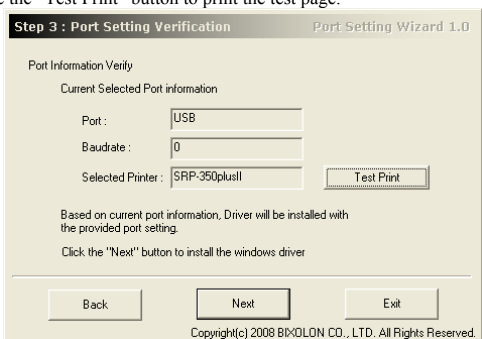

6. Click the "Next" button to finish the installation of the Windows driver with the selected port settings.

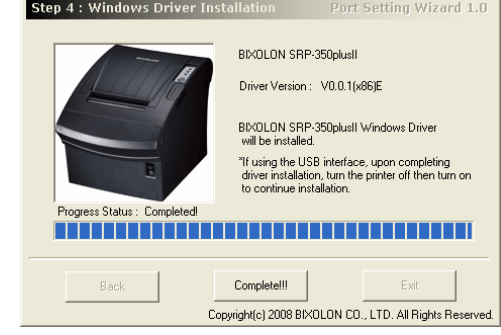

#### ※ **Note**

If the automatic Windows driver installation fails with the selected interface, choose the manual installation option in the second step to install the driver manually. - Refer to the User's Manual for detailed instructions. (Accompanying CD)

◈ **Windows driver installation for Ethernet interface, manual installation, and default values configuration**

Refer to the User's Manual (accompanying CD) for following installations besides automatic installation for Serial / Parallel / USB interface.

- 1. Automatic installation for Ethernet interface
- 2. Manual installation 3. Default values configuration
- ◈ **WEEE (Waste Electrical and Electric Equipment)**

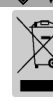

This marking shown on the product or its literature, indicates that is should not be disposed with other household wastes at the end of its working life, To prevent

possible harm to the environment or human health from uncontrolled waste disposal,  $\mathbf{\hat{p}}$  please separate this from other types of wastes and recycle it responsibly to promote the sustainable reuse of material resources. Household users should contact either the retailer where they purchased this product, or their local government office, for details of where and how they can take this item for environmentally safe recycling. Business users should contact their supplier and check the terms and conditions of the purchase contract. This product should not be mixed with other commercial wastes for disposal.

#### ☎ **BIXOLON Co., Ltd.**

**● Website** http://www.bixolon.com

#### **● Korea Headquarters**

(Add) 7th~8th FL, Miraeasset Venture Tower, 685, Sampyeong-dong, Bundang-gu, Seongnam-si, Gyeonggi-do, 463-400, Korea (Tel.) +82-31-218-5500

- **● U.S. Office** 
	- (Add) BIXOLON America Inc., 3171 Fujita St, Torrance, CA 90505 (Tel.) +1-858 764 4580
	-
- **● Europe Office**  (Add) BIXOLON Europe GmbH, Tiefenbroicher Weg 35 40472 Düsseldorf (Tel.) +49 (0)211 68 78 54 0

## BIXOLON®

### **Guide d'installation de l'imprimante IMPRIMANTE THERMIQUE SRP-350/352plusIIA&C**

#### ◈ **Information**

Ce guide d'installation comprend de brèves informations nécessaires à l'installation du produit. Pour des informations plus détaillées concernant l'installation, veuillez vous reporter

- au manuel d'utilisation disponible sur le CD fourni. Le contenu du CD est le suivant : 1. Manuel : Manuel d'utilisation, schéma des codes, commandes de contrôle
	- 2. Pilotes : Pilotes Windows, pilotes Système d'exploitation
- 3. Utilitaires : Un outil de téléchargement de logo et un outil de bascule de commande de la mémoire virtuelle

Nous, BIXOLON, poursuivons sans cesse nos efforts afin d'améliorer et de mettre à jour les fonctions et la qualité de tous nos produits. Dans le présent manuel, les caractéristique et / ou le contenu du manuel d'utilisation peut être modifié sans avis préalable.

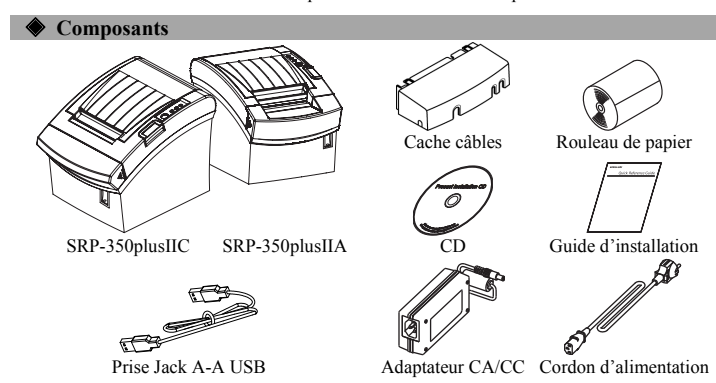

#### **◆ Connexion des câbles**

- 1. Eteindre l'imprimante ainsi que la caisse enregistreuse électronique hôte (ordinateur hôte).
- 2. Brancher le cordon d'alimentation dans l'adaptateur, puis, brancher l'adaptateur dans la prise d'alimentation de l'imprimante.
- 3. Vérifier le câble d'interface (Série, Parallèle, USB ou Ethernet) puis le connecter en conséquence.
- 4. Brancher le câble d'ouverture du tiroir dans le connecteur d'ouverture du tiroir de l'imprimante.

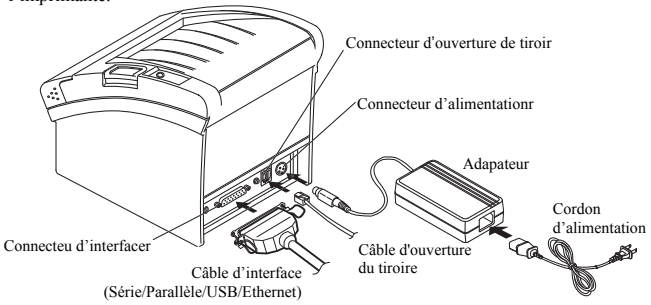

**Installation du rouleau de papier** 

- 1. Ouvrir le couvercle du rouleau de papier en appuyant sur le bouton d'ouverture du couvercle
- 2. Insérer un nouveau rouleau de papier et s'assurer qu'il est correctement aligné. 3. Sortir une petite quantité de papier puis refermer le couvercle.
	-

#### ※ **Note : Réglage du capteur de quasi-fin de papier**

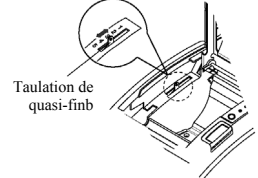

※ **Note** En fermant le couvercle, appuyer au centre du couvercle afin de s'assurer que le papier est bien en contact avec le rouleau.

La SRP-350plusIIC possède un capteur de quasifin de papier qui indique que le rouleau de papier est presque épuisé. Lorsqu'il reste peu de papier, le voyant de la machine devient rouge Si le voyant est allumé mais s'il reste suffisamment de papier, paramétrer le capteur de quasi-fin de papier en poussant l'onglet vers le haut le 1 en haut.

### ◈ **Utilisation du panneau de fonctions**

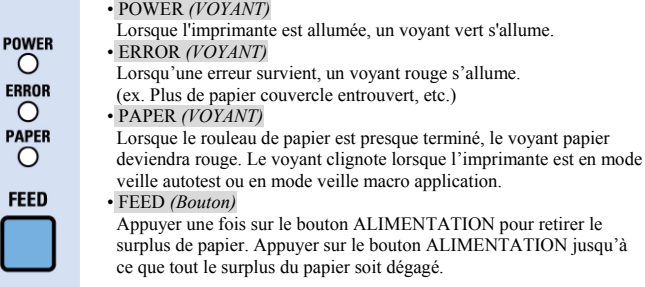

#### ◈ **Paramétrage des commutateurs DIP**

La modification des paramètres des commutateurs DIP doit être effectuée lorsque l'imprimante est éteinte. Toute modification effectuée lorsque l'imprimante est allumée ne sera pas traitée.

1. Interface série  $\sim$  DID 1

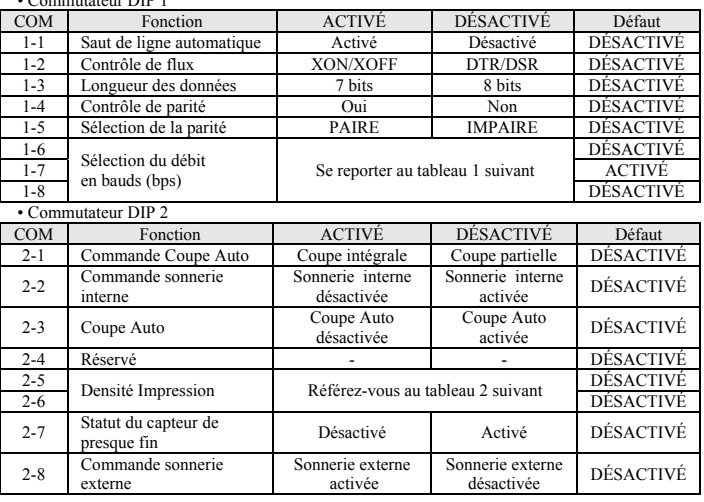

#### 2. Interface parallèle / USB

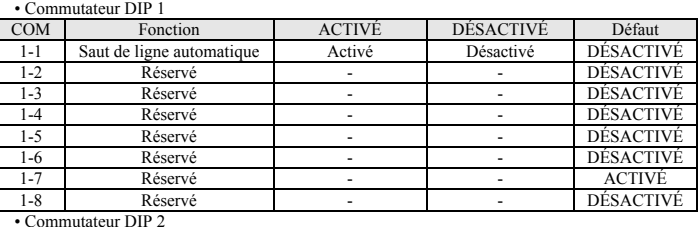

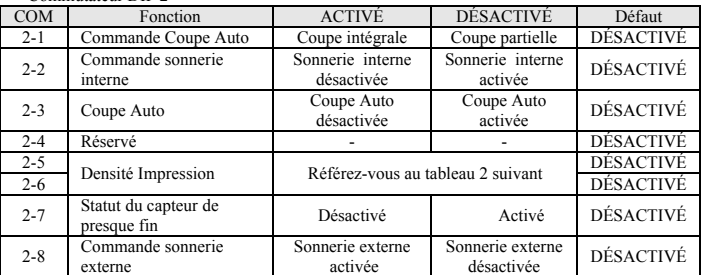

#### • Tableau 1 – Sélection du débit en bauds (bps)

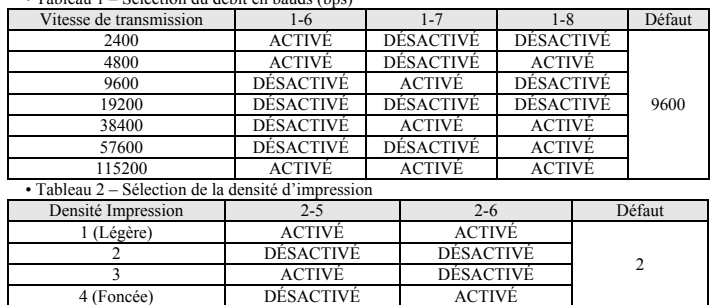

#### ◈ **Autotest**

- 1. S'assurer que le rouleau de papier a été correctement installé.
- 2. Mettre l'imprimante sous tension tout en appuyant sur le bouton ALIMENTATION. L'autotest démarre.
- 3. L'autotest imprime le statut actuel de l'imprimante, tout en indiquant la version ROM de la commande ainsi que le paramétrage des commutateurs DIP.
- 4. Après avoir imprimé le statut actuel de l'imprimante, l'autotest imprimera ce qui suit, puis se mettra en pause. (Le voyant PAPIER clignote.)

#### **IMPRESSION DE L'AUTO-TEST.**

#### **APPUYER SUR LE BOUTON ALIMENTATION**

5. Appuyer sur le bouton ALIMENTATION afin de continuer l'impression. L'imprimante imprime un modèle en utilisant l'ensemble des caractères intégrés.

- 6. L'autotest se termine automatiquement et coupe le papier après avoir imprimé ce qui suit. **\*\*\*TERMINE\*\*\***
- 7. Une fois l'autotest terminé, l'imprimante se remet en statut en ligne normal.

#### ※ **Note**

L'autotest vous indique si votre imprimante fonctionne correctement. Il vérifie la qualité d'impression, la version ROM ainsi que les paramétrages des commutateurs DIP.

#### ◈ **Caractéristiques**

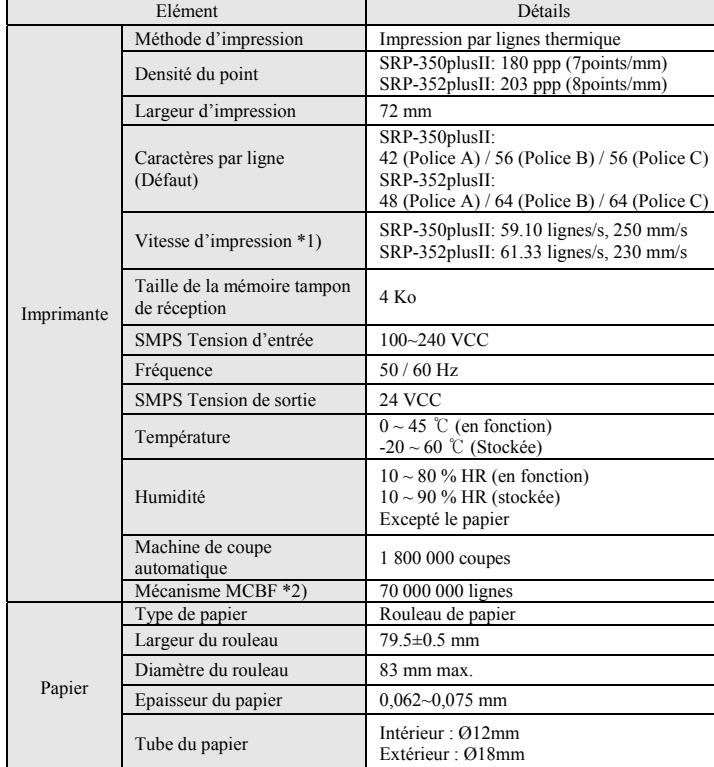

#### ※ **Note**

- \*1) La vitesse d'impression peut être ralentie en fonction de la vitesse de transmission des données ainsi que la combinaison des commandes de contrôle.
- \*2) Les valeurs ci-dessus sont calculés sur une imprimante de niveau 2 avec le papier recommandé et sous une température normale.

Les valeurs peuvent varier selon la température ambiante, le niveau d'impression, etc.

#### **Installation automatique du pilote Windows pour imprimantes avec interface Série / Parallèle / USB**

1. Connectez l'imprimante à l'ordinateur et allumez-la

2. Sélectionnez "Recherche Auto Série / Parallèle / USB et Configuration" à l'étape 1 Ecran de l'assistant de paramétrage du port.

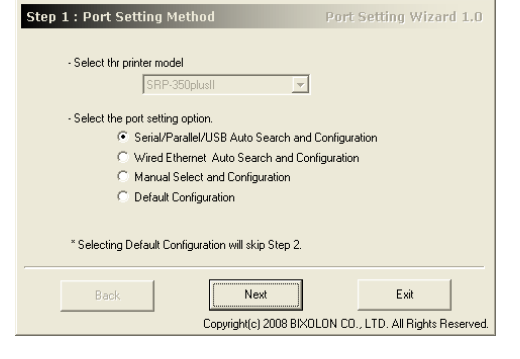

3. Cliquez sur le bouton "Suivant" : l'ordinateur commence à rechercher les imprimantes. \* La fourchette de recherche est comme suit :

- Série COM1~COM9
- Parallèle LPT1~LPT4
- USB: Plug&play

4. Lorsque la recherche du port est terminée, sélectionnez l'imprimante correspondante à partir de "Résultat de recherches" et cliquez sur le bouton "Suivant".

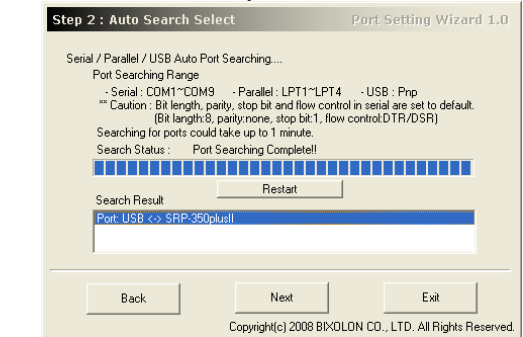

5. Vérifiez l'imprimante sélectionnée.

Back

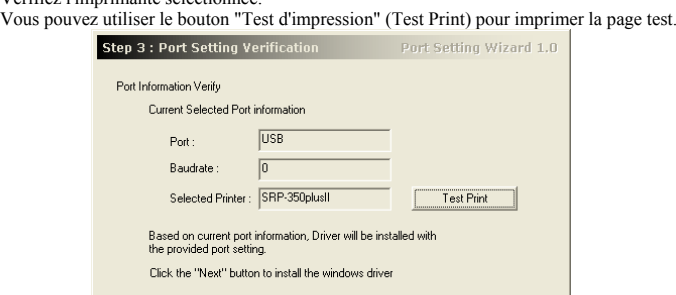

6. Cliquez sur le bouton Suivant (Next) pour terminer l'installation du pilote Windows avec les paramètres du port sélectionné.

Nevi

Copyright(c) 2008 BIXOLON CO., LTD. All Rights Res

Daily

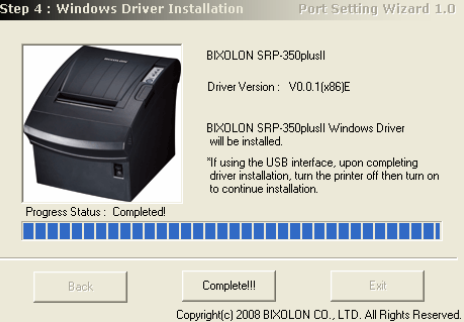

#### ※ **Note**

Si l'installation automatique du pilote Windows échoue avec l'interface sélectionnée, optez pour l'option d'installation du manuel dans la deuxième étape pour installer le pilote manuellement.

- Référez-vous au manuel de l'utilisateur pour plus d'instructions. (CD fourni)

#### ◈ **Windows driver installation for Ethernet interface, manual installation, and default values configuration**

Référez-vous au manuel de l'utilisateur (CD fourni) pour les installations autres que l'installation automatique pour l'interface Série / Parallèle / USB.

- 1. Installation automatique pour l'interface Ethernet
- 2. Installation du manuel
- 3. Configuration des valeurs par défaut

#### ◈ **WEEE (Waste Electrical and Electric Equipment)**

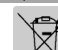

L'indication que comportent le produit ou son étiquette, signifie qu'il ne doit pas être traité avec les autres déchets domestiques, lorsqu'il ne sera plus utilisable. Son utilisateur devra le séparer d'autres types de déchets pour son recyclage, afin d'empêcher que son mauvais traitement ne nuise à l'environnement ou à la santé publique, ce qui contribuera à la réutilisation durable de ressources. Pour un produit à usage domestique, il faut contacter le point de vente où vous avez acheté votre produit, ou les autorités locales, pour vous renseigner sur les décharges où le produit usé doit être mis, dans le cadre de sa réutilisation assurant la sécurité environnementale. Pour un produit à usage industriel, il faut appeler son fournisseur pour vérifier les conditions de vente. Une fois usé, ce produit ne doit pas être traité avec les autres déchets industriels et commerciaux.

#### ☎ **BIXOLON Co., Ltd.**

#### **● Site Internet** http://www.bixolon.com  $\bullet$  Siège en Coré

(Adr.) 7th~8th FL, Miraeasset Venture Tower, 685, Sampyeong-dong, Bundang-gu, Seongnam-si, Gyeonggi-do, 463-400, Korea (Tél.) +82-31-218-5500

**● Bureau aux Etats-Unis**  (Adr.) BIXOLON America Inc., 3171 Fujita St, Torrance, CA 90505 (Tél.) +1-858 764 4580

**● Bureau en Europe**  (Adr.) BIXOLON Europe GmbH, Tiefenbroicher Weg 35 40472 Düsseldorf (Tél.) +49 (0)211 68 78 54 0

# **BIXOLON**

## **Guía de instalación de la impresora IMPRESORA TÉRMICA SRP-350/352plusIIA&C**

#### ◈ **Información**

Esta Guía de instalación incluye un breve resumen de la información necesaria para la instalación del producto. Para obtener información de instalación más detallada, consulte el manual del usuario que se encuentra en el CD adjunto. Los contenidos del CD incluyen lo siguiente.

- 1. Manual: Manual del usuario, Tabla de códigos, Comandos de control
- 2. Controladores: Controladores para Windows, controladores OPOS
- 3. Programas utilitarios: herramienta para descarga de logos y herramienta de memoria virtual para el control de interruptores

En BIXOLON mantenemos esfuerzos continuos para mejorar y actualizar las funciones y la calidad de todos nuestros productos. En lo sucesivo, las especificaciones del producto y/o el contenido del manual del usuario pueden modificarse sin previo aviso.

#### ◈ **Componentes**

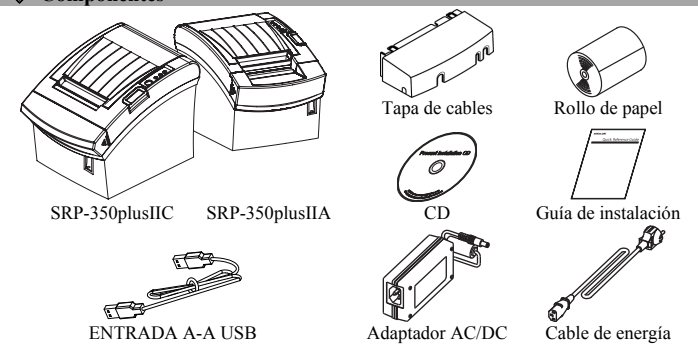

#### ◈ **Cómo conectar los cables**

- 1. Apague la impresora y la caja registradora principal (computadora principal).
- 2. Conecte el cable de energía al adaptador, y luego, el adaptador al conector de alimentación de la impresora.
- 3. Verifique el cable de interfaz (Serie, Paralelo, USB, o Ethernet), y conecte el cable conector de interfaz adecuadamente.
- 4. Conecte el cable de la gaveta de expulsión en el conector de la gaveta de expulsión de la impresora.

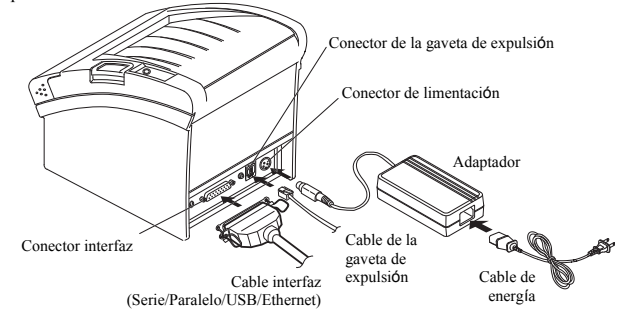

◈ **Cómo instalar el rollo de papel**

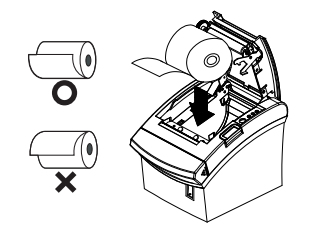

1. Abra la tapa del rollo de papel presionando el botón de apertura.

- 2. Inserte un nuevo rollo de papel, asegurándose de alinearlo adecuadamente.
- 3. Quite una pequeña cantidad de papel y cierre la tapa.

※ **Nota** 

Cuando cierre la tapa, presione el centro de la misma para asegurarse de que el papel esté en contacto con el rodillo.

#### ※ **Nota: Cómo ajustar el sensor de papel casi terminado**

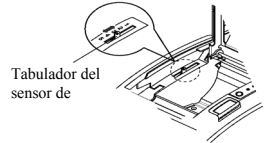

La SRP-350plusIIC posee un sensor de papel casi terminado que proporciona un aviso de que el rollo de papel casi se ha acabado. Cuando esto sucede, la luz del aparato se enciende en rojo. Si la luz se activa incluso cuando queda suficiente papel, ajuste la configuración moviendo la lengüeta hacia la posición 1.

### ◈ **Cómo usar el panel de funcionamiento**

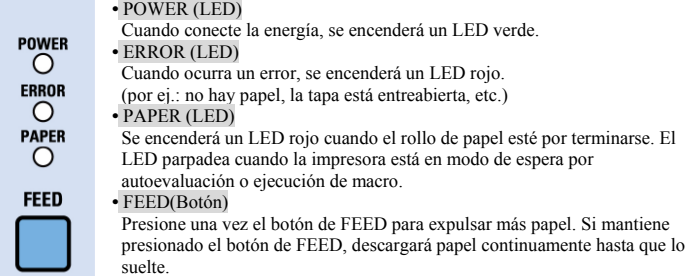

#### ◈ **Cómo configurar los interruptores DIP**

Para cambiar la configuración de los interruptores DIP, la impresora debe estar apagada. Los cambios que se realicen mientras la impresora esté encendida no se procesarán.

#### **1. Interfaz serie**

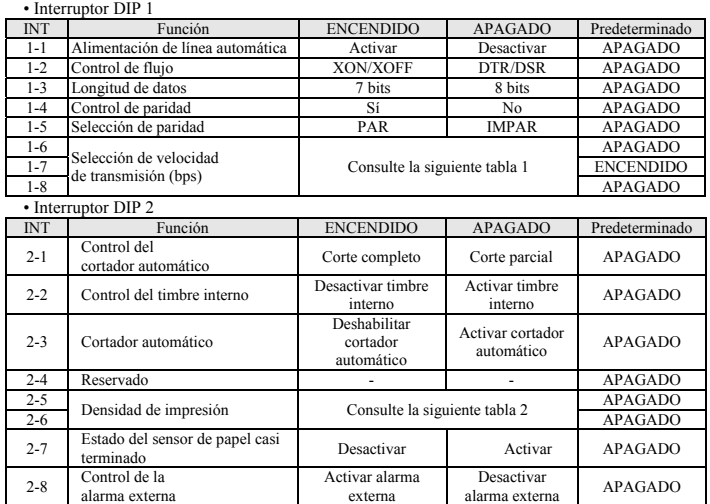

#### **2. Interfaz Paralela / USB**

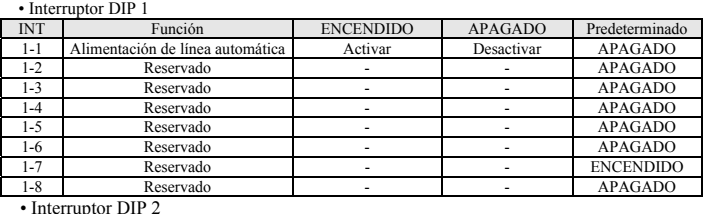

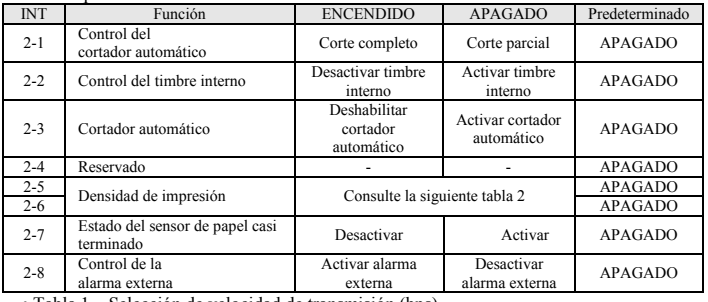

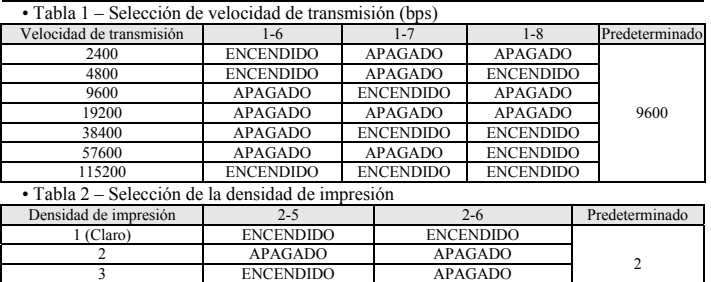

4 (Oscuro) APAGADO ENCENDIDO

#### ◈ **Autoevaluación**

- 1. Asegúrese de que el rollo de papel haya sido instalado adecuadamente. 2. Encienda la impresora mientras mantiene presionado el botón de ALIMENTACIÓN. Comienza la autoevaluación.
- 3. Esta función imprime el estado actual de la impresora, proporciona la versión ROM de control y la configuración de los interruptores DIP.
- 4. Luego, la autoevaluación imprimirá lo siguiente y hará una pausa. (La luz LED de PAPEL parpadea.)

#### **IMPRESIÓN DE AUTOEVALUACIÓN. PRESIONE EL BOTÓN DE ALIMENTACIÓN**

- 5. Presione el botón de ALIMENTACIÓN para continuar con la impresión. La impresora
- imprime un dibujo usando el conjunto de caracteres incorporado. 6. La autoevaluación termina automáticamente y corta el papel después de imprimir lo

### **\*\*\* FINALIZADO \*\*\***

7. Una vez finalizado el proceso, la impresora regresa al estado normal en línea.

#### ※ **Nota**

siguiente.

La autoevaluación le permite saber si su impresora funciona correctamente. Comprueba la calidad de impresión, la versión ROM y la configuración de los interruptores DIP.

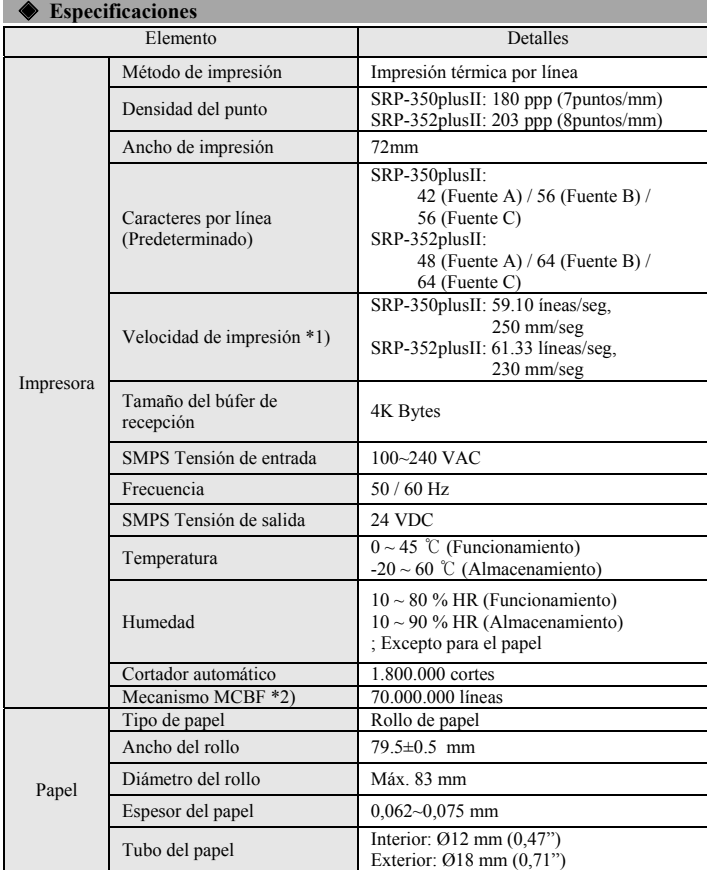

#### ※ **Nota**

- \*1) La velocidad de impresión puede ser más lenta según la velocidad de transmisión de datos y la combinación de los comandos de control.
- \*2) Los valores anteriores se calculan en el nivel 2 de impresión con el papel recomendado a la temperatura normal. Los valores pueden variar de acuerdo a la temperatura ambiente, al nivel de impresión, etc.

#### ◈ **Instalación automática de los controladores de Windows para modelos con interfaz Serie / Paralela / USB**

- 1. Conecte la impresora a la computadora y enciéndala.
- 2. Seleccione "Serial/Parallel/USB Auto Search and Configuration" (Configuración y búsqueda automática Serie/Paralela/USB) en el paso 1: Pantalla del Puerto del Asistente de Configuración.

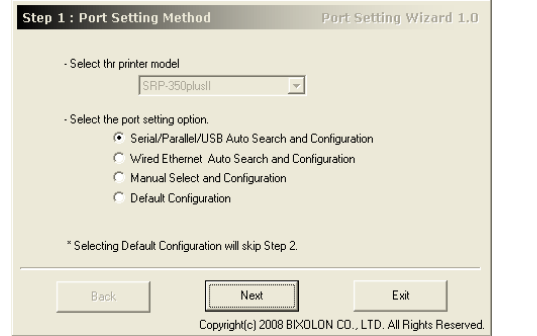

- 3. Haga clic en el botón "Next" (siguiente); la computadora comenzará a buscar impresoras. \* El límite de la búsqueda es el siguiente. - Serie: COM1~COM9
	-
	- Paralela: LPT1~LPT4
	- USB: Conectar y reproducir

4. Cuando la búsqueda del puerto esté finalizada, seleccione la impresora correspondiente en Search Result<sup>3</sup> (Resultado de la búsqueda) y haga clic en el botón "Next" (Siguiente).

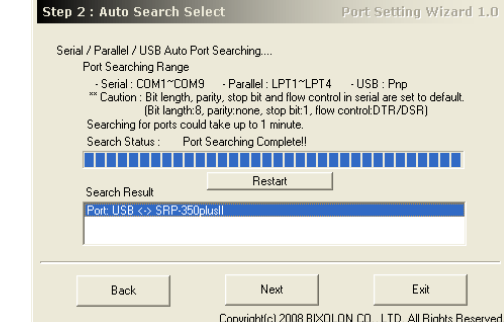

#### 5. Verifique la impresora seleccionada.

ī.

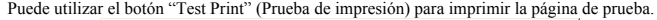

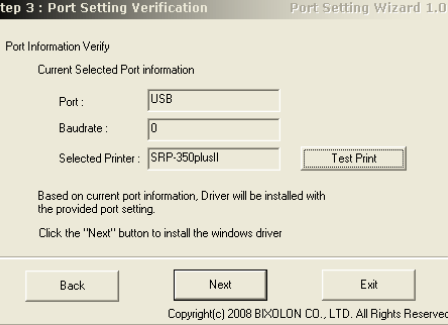

6. Haga clic en el botón "Next" para terminar la instalación del controlador de Windows con las configuraciones del puerto seleccionadas.

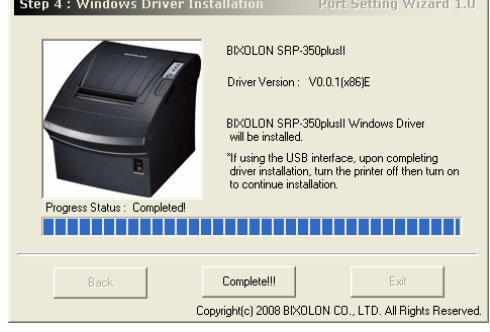

#### ※ **Nota**

Si la instalación automática del controlador de Windows falla con la interfaz seleccionada, elija la opción de instalación manual en el segundo paso para instalar el controlador manualmente. - Consulte el Manual del Usuario para obtener instrucciones detalladas. (CD anexo)

#### Instalación de los controladores de Windows para la interfaz Ethernet, **Instalación del manual, y configuración de valores predeterminados**

Consulte el Manual del Usuario (con el CD anexo) par alas siguientes instalaciones además de la instalación automática para la interfaz Serie / Paralelo / USB.

- 1. Instalación automática para la interfaz Ethernet
- 2. Instalación del manual 3. Configuración de los valores predeterminados
- 

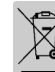

◈ **WEEE (Waste Electrical and Electric Equipment)**  Esta marca mostrada sobre el producto, indica que este no debería ser mezclado junto con otros desechos de uso doméstico al final de su vida laboral. Para prevenir el posible daño medioambiental o de salud humana en la recogida de basura incontrolada, por favor separe este producto de otros tipos de desechos y recíclelo con responsabilidad para promover la reutilización de recursos materiales. El usuario final del producto debería ponerse en contacto con el distribuidor donde ha

realizado la compra del producto, ó con su oficina de administración local, para que le informen dónde y cómo ellos pueden hacer el reciclaje ecológico seguro y adecuado. Los empresarios deberían<br>ponerse en contacto con su proveedor y comprobar los términos y las condiciones del contrato de<br>compra. Este producto no de

#### ☎ **BIXOLON Co., Ltd.**

#### **● Sitio Web** http://www.bixolon.com

- **● Oficinas centrales en Corea** 
	- (Dir.) 7th~8th FL, Miraeasset Venture Tower, 685, Sampyeong-dong, Bundang-gu, Seongnam-si, Gyeonggi-do, 463-400, Korea (Tel.) +82-31-218-5500
- **● Oficina en los EE.UU.** 
	- (Dir.) BIXOLON America Inc., 3171 Fujita St, Torrance, CA 90505  $(Tel.) +1-8587644580$

**● Oficina en Europa** (Dir.) BIXOLON Europe GmbH, Tiefenbroicher Weg 35 40472 Düsseldorf  $(Tel.) +49(0)2116878540$ 

# BIXOLON

### **Manual de instalação da impressora IMPRESSORA TÉRMICA SRP -350/352plusIIA&C**

◈ **Utilizar o painel de funcionamento** • POWER (LED)

• ERROR (LED)

• PAPER (LED)

da execução da macro. • FEED (Botão)

#### ◈ **Informações**

Este manual de instalação inclui uma breve referência a informações necessárias para instalação do produto. Para obter informações mais detalhadas acerca da instalação, consulte o manual do

- utilizador contido no CD incluso. Os conteúdos do CD incluem o seguinte: 1. Manual: Manual do utilizador, diagrama de códigos e comandos de controlo
- 2. Controladores: Controladores do Windows e do OPOS
- 3. Utilitários: uma ferramenta para transferência de logótipos e uma ferramenta de controlo do interruptor de memória virtual

Nós, na BIXOLON tentamos melhorar constantemente e actualizar as funções e qualidade dos nossos produtos. Deste modo, as especificações do produto e/ou o conteúdo do manual poderá ser alterado sem aviso prévio.

#### ◈ **Componentes**

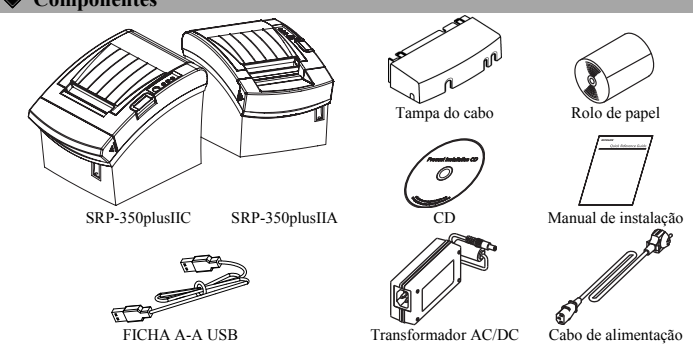

#### ◈ **Ligação dos cabos**

- 1. Desligue a impressora e o ECR anfitrião. (computador anfitrião)
- 2. Ligue o cabo de alimentação ao transformador, e de seguida, ligue o transformador ao
- conector de alimentação da impressora. 3. Verifique o cabo de interface (série, paralelo, USB ou Ethernet) e ligue o cabo do conector de interface em conformidade.
- 4. Introduza o cabo articulado da prateleira no conector articulado da prateleira da impressora.

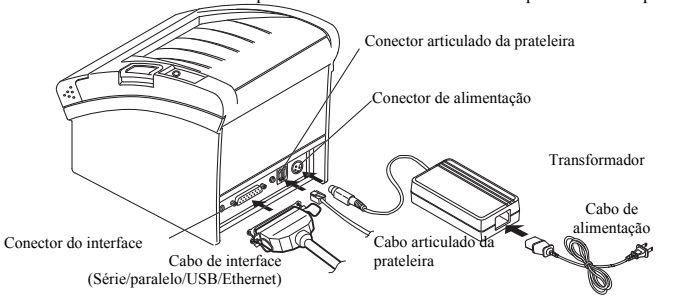

#### ◈ **Instalação do rolo de papel**

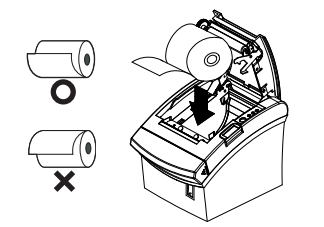

1. Abra a tampa do rolo de papel premindo o botão para abertura da tampa.

- 2. Introduza um novo rolo de papel e certifique-se de o alinhar correctamente.
- 3. Retire uma pequena quantidade de papel e feche a tampa.

#### ※ **Nota**

Quando fechar a tampa, prima a parte central da tampa para assegurar que o papel está em contacto

#### ※ **Nota: Ajuste do papel junto da extremidade do sensor**

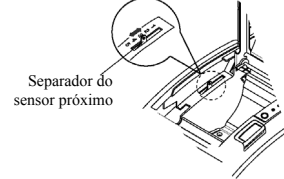

# com o rolador.

extremidade do papel que disponibiliza um aviso de que o rolo de papel está praticamente esgotado. Quando o papel estiver a correr abaixo do nível normal, a lâmpada do aparelho fica da cor vermelha viva. Se a lâmpada estiver activada, mesmo quando resta papel suficiente, ajuste a definição do sensor junto da extremidade, deslocando o separador para

O SRP-350plusIIC dispõe de um sensor junto da

cima na direcção de 1.

o papel até o botão ser largado. ◈ **Definir os interruptores DIP**

A mudança das definições do interruptor DIP têm de ser realizadas com a impressora desligada. Qualquer alteração realizada com a impressora ligada não será realizada.

Quando ligar a alimentação, brilha um LED verde.

Quando ocorre um erro, acende um LED vermelho.

Quando ocorre (por exemplo sem papel, tampa um pouco aberta, etc.).

Prima uma vez o botão ALIMENTAR para retirar o papel suplementar. SE mantiver premido o botão ALIMENTAR libertará de forma continua

O LED vermelho acende-se quando o rolo de papel estiver a correr abaixo do nível normal. O LED brilha quando a impressora está no modo de espera de impressão do teste automático ou no modo de espera

#### **1. Interface série**

**POWER**  $\circ$ **ERROR**  $\circ$ PAPER<br>O

**FEED** 

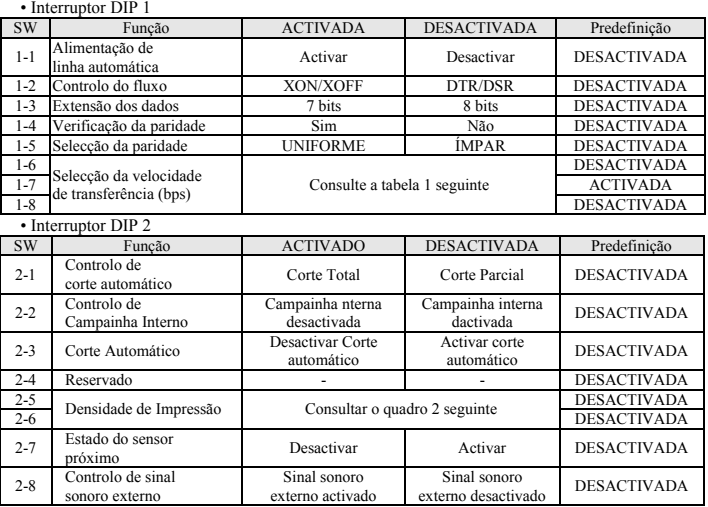

#### **2. Interface paralelo/USB**

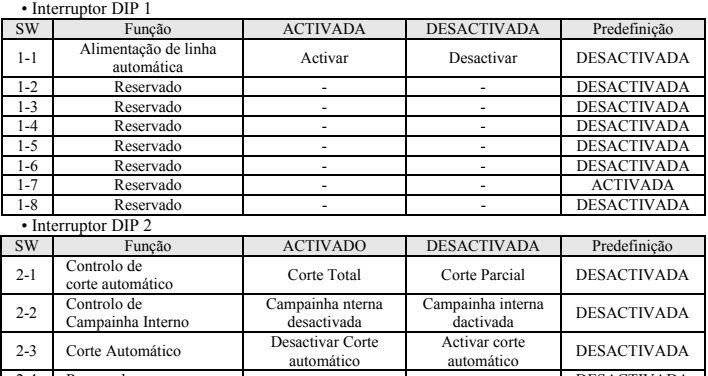

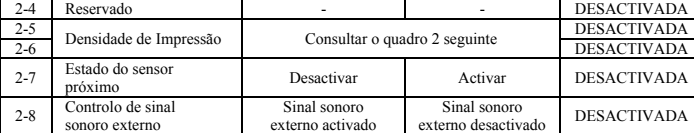

#### • Tabela 1 – Selecção da velocidade de transferência (bps)

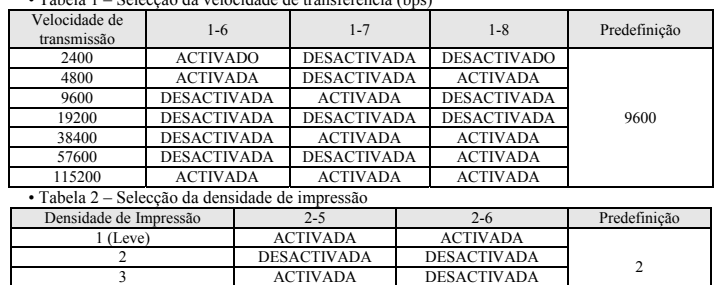

4 (Escura) DESACTIVADA ACTIVADA

#### ◈ **Teste automático**

- 1. Certifique-se de que o rolo de papel foi instalado correctamente. 2. Ligue a impressora enquanto mantém premido o botão ALIMENTAR. O teste automático
- começa. 3. O teste automático imprime o estado da impressora, disponibilizando a versão ROM de
- controlo e a definição do interruptor DIP. 4. Depois de imprimir o estado da impressora, a impressão do teste automático irá imprimir o
- seguinte e pausar. (A luz do LED PAPEL brilha.). **IMPRESSÃO DE AUTO-TESTE.**

#### **POR FAVOR PRIMA O BOTÃO DE ALIMENTAÇÃO**

5. Prima o botão ALIMENTAR para continuar a impressão. A impressora utiliza a definição

- do carácter incorporado para imprimir um padrão. 6. O teste automático, termina automaticamente e corta o papel depois de imprimir o seguinte. **\*\*\* CONCLUÍDO \*\*\***
- 7. Depois do teste automático estar concluído, a impressora volta para normal no estado online.

#### ※ **Nota**

O teste automático permite-lhe saber se a impressora está a funcionar correctamente. Verifica a qualidade de impressão, a versão da ROM e as definições do interruptor DIP.

#### ◈ **Especificações**

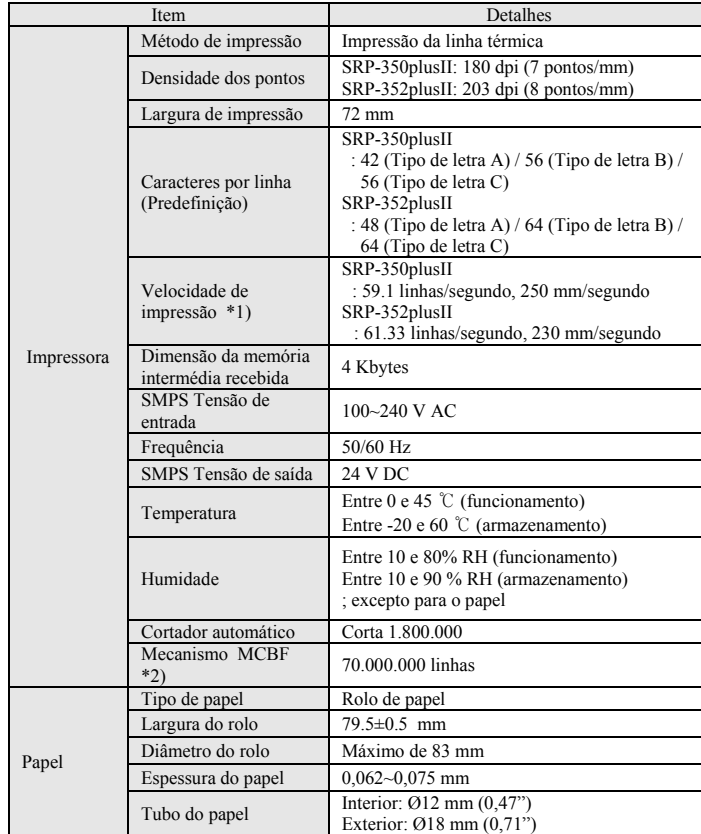

#### ※ **Nota**

- \*1) A velocidade de impressão pode ser mais lenta, dependendo da velocidade de transmissão de dados e da combinação dos comandos de controlo.
- \*2) Os valores acima são calculados no nível de impressão 2, com o papel recomendado à temperatura normal. Os valores podem variar com a temperatura ambiente, nível de impressão, etc..
	- ◈ **Instalação automática da driver Windows para impressoras com**

**interface de Série/Paralela/USB** 

- 1. Conecte a impressora ao computador e ligue-a.
- 2. Seleccione "Serial/Parallel/USB Auto Search and Configuration" no "Step 1 (Passo 1): Ecrã Port Setting Wizard".

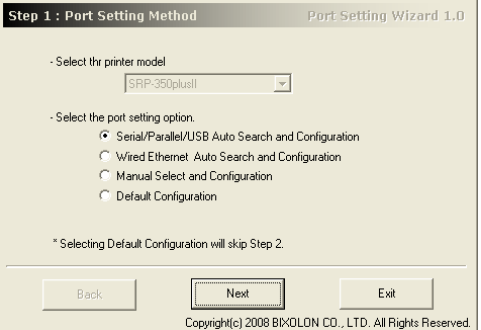

- 3. Clique no botão "Next"; o computador inicia a pesquisa de impressoras. \* O intervalo de pesquisa é o seguinte.
	- Série: COM1~COM9
	- Paralelo: LPT1~LPT4
	- USB: Plug&play

4. Quando a pesquisa da porta estiver completa, seleccione a impressora correspondente de "Search Result" e clique no botão "Next".

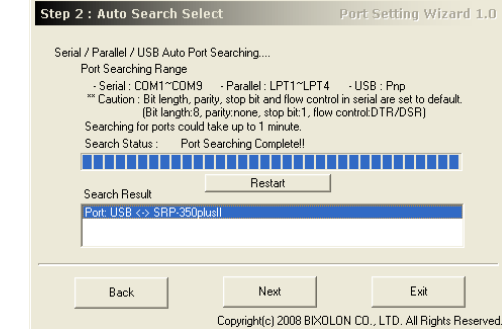

#### 5. Verifique a impressora seleccionada.

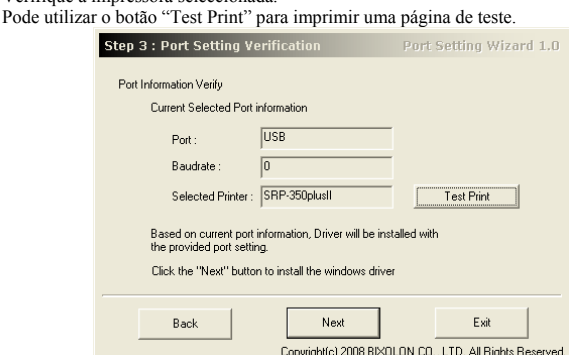

6. Clique no botão "Next" para concluir a instalação da driver Windos com as configurações de porta seleccionadas

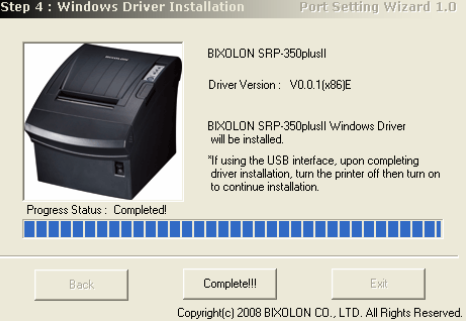

#### ※ **Nota**

Se a instalação automática da driver Windows não funcionar com a interface seleccionada, escolha a opção de instalação manual no segundo passo para instalar manualmente a driver. - Consulte o Manual do Utilizador para instruções mais detalhadas. (CD em anexo)

◈ **Windows driver installation for Ethernet interface, manual installation, and default values configuration** 

Consulte o Manual do Utilizador (CD em anexo) para as instalações seguintes, para além da instalação automática para a interface de Séri/ Paralela/ USB.

Esta marca mostrada no produto, indica que isto não deve ser disposto com outros

- 1. Instalação Automática para Interface Ethernet
- 2. Instalação Manual
- 3. Configuração de Valores Padrão

#### ◈ **WEEE (Waste Electrical and Electric Equipment)**

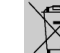

desperdícios de uso doméstico no fim da sua vida de funcionamento. Para prevenir o dano possível ao ambiente ou a saúde humana na coleção de lixo descontrolada, por favor separe este produto de outros tipos de desperdicíos e recíclelo com reponsabilidade para promover reutilização de recursos materiais. Os usuários da casa devem pôr-se no contato com o distribiudor onde compraram este produto, ou seu escrtório de administração local, para detalhes onde e como podem fazer o reciclagem ambiental, seguro e adequado. Os empresários devem pôr-se no contato com seu fornecedor e verificar os termos e condições do contrato de compra. Este produto não deve ser misturado com os outros desperdícios comerciais.

#### ☎ **BIXOLON Co., Ltd.**

**● Website** http://www.bixolon.com

#### **● Escritórios na Coreia**

- (Mor.) 7th~8th FL, Miraeasset Venture Tower, 685, Sampyeong-dong, Bundang-gu, Seongnam-si, Gyeonggi-do, 463-400, Korea (Tel.) +82-31-218-5500
- 
- **● Escritório nos E.U.A.**  (Mor.) BIXOLON America Inc., 3171 Fujita St, Torrance, CA 90505  $(Tel.) +1-8587644580$

#### **● Escritório na Europa**

(Mor.) BIXOLON Europe GmbH, Tiefenbroicher Weg 35 40472 Düsseldorf  $(Tel.) +49(0)2116878540$